**Meldung – Schritt für Schritt 1. Umwandlung von Word zu PDF 2. Hochladen im DFBnet 3. Sonstiges**

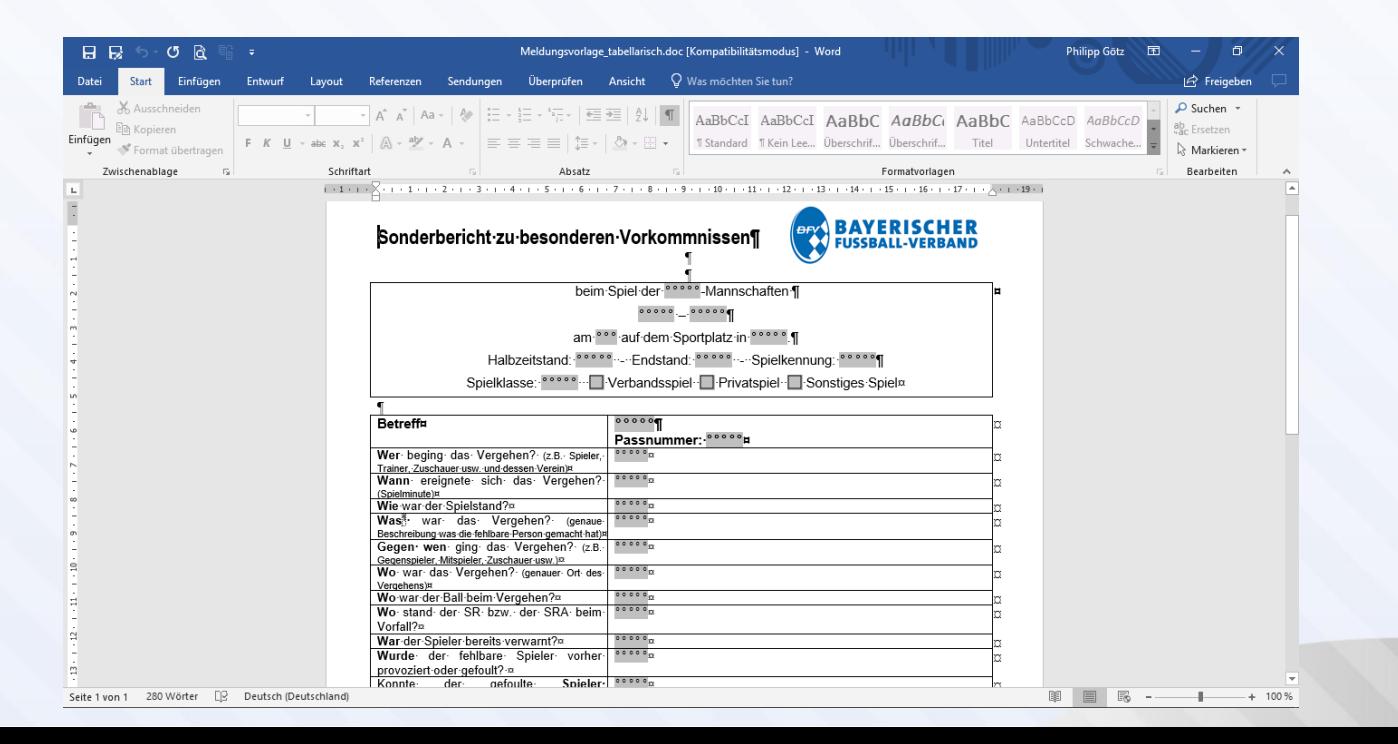

1

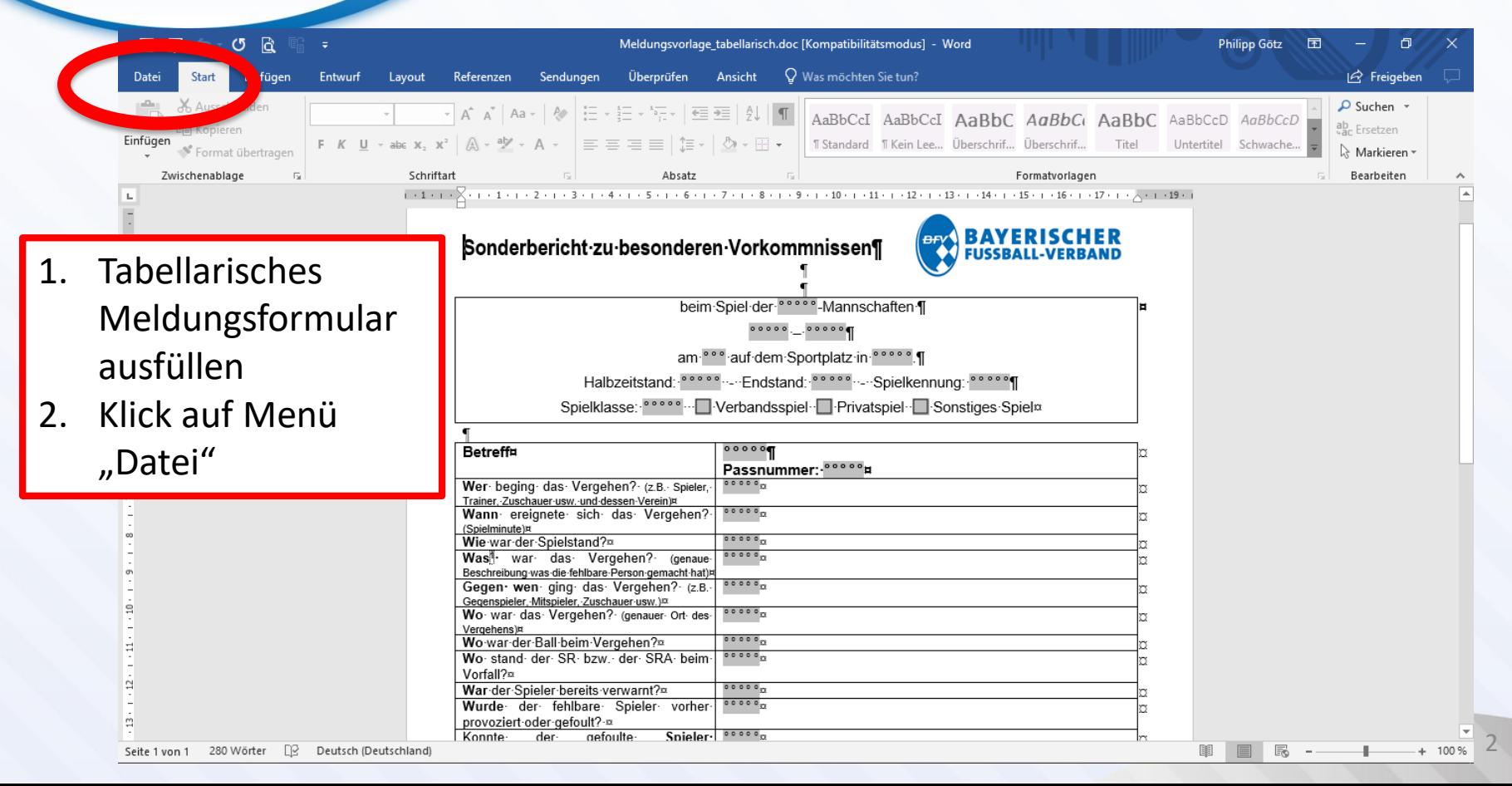

 $(\epsilon)$ 

**Neu** 

Öffnen

Informationen

# **Meldung – Schritt für Schritt**

Meldungsvorlage\_tabellarisch 2017.docx - Word

### Informationen

**De** 

Dokument schützen \*

Meldungsvorlage tabellarisch 2017

C: » Users » Philipp Götz » Google Drive » 3 - Schiedsrichter » 3 - Sonstiges » Meldungen

#### Dokument schützen

Bestimmte Arten von Änderungen sind in diesem Dokument eingeschränkt.

#### Dokument prüfen

sich vor der Veröffentlichung dieser Datei bewusst, dass sie Folgendes

menteigenschaften, Name des Autors und Verwandte Datumsangaben sgeblendeter Text formatierte Zeichen e, die von Personen mit Behinderungen nur schwer gelesen werden

### ent verwalten

jen keine nicht gespeicherten Änderungen vor.

#### Eigenschaften \*

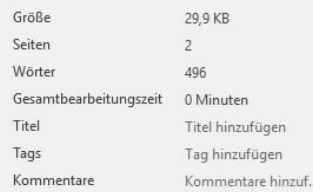

#### Relevante Datumsangaben

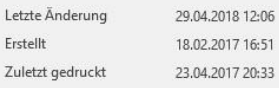

#### Relevante Personen

Autor

PG Philipp Götz

Autor hinzufügen

Zuletzt geändert von G gop12191

Verwandte Dokumente

Dateispeicherort öffnen

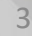

**Möglichkeit 1** 1. Klick auf "Speichern

Unter"

**Speichern als PDF** 

Freigeben

Speichern unter

# **Meldung – Schritt für Schritt**

Meldungsvorlage tabellarisch 2017.docx - Word

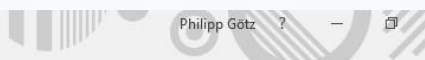

#### $\bigodot$ Speichern unter Informationen Neu J. Zuletzt verwendet Öffnen Speichern OneDrive - Persönlich philipp.goetz@outlook.de Speichern unter Drucken Dieser PC Freigeben Ort hinzufügen Exportieren Durchsuchen Schließen Konto

Feedback

Optionen

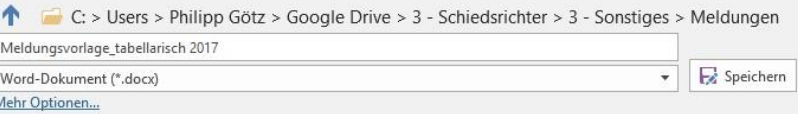

1. Klick auf Durchsuchen 2. Ordner auswählen, in den die Meldung

abgespeichert

werden soll

Änderungsdatum 15.02.2016 11:55 15.02.2016 11:53 21.05.2017 17:57 29.04.2018 12:07 08.04.2017 21:56 29.04.2018 12:06

# **Meldung – Schritt für Schritt**

Meldungsvorlage tabellarisch 2017.docx - Word Philinn Götz  $(\textcolor{red}{\leftarrow})$ Speichern unter Informationen Neu 个  $\Box$  C: > Users > Philipp Götz > Google Drive > 3 - Schiedsrichter > 3 - Sonstiges > Meldungen  $\bigcap$  7uletzt verwendet Öffnen Meldungsvorlage tabellarisch 2017 1. Feld Dateiformat Speichern Word-Dokument (\*.docx) Speichern Word-Dokument (\*.docx) öffnen Word Dokument mit Makros (\*.docm) Speichern unte Word 97-2003-Dokument (\*.doc) 2.  $n$ PDF  $(*.pdf)$ " Word-Vorlage (\*.dotx) asdatum Drucken Word Verlage mit Makros (\*.dotm) auswählen Word 97-2003-Von  $(*.\text{dot})$ Freigeben 6 11:55 PDF (\*.pdf) 3. "Speichern" XPS-Dokument (\*.x Exportieren 6 11:53 Datei (\*.mht, \*.mhtml) Webseite (\*.htm, \*.html) Schließen 7 17:57 Webseite, gefiltert (\*,htm, \*,html) Rich-Text-Format (\*.rtf) Nur Text (\*.txt) 8 12:07 Konto Word XML-Dokument (\*.xml) Word 2003 XML-Dokument (\*.xml) 7 21:56 Feedback Strict Open XML-Dokument (\*.docx) OpenDocument-Text (\*.odt) Optionen **25/04/2018** 12:06 ινισιααιτηρινοπαγο ταυσπατιρετι zo m.αυτλ

# **Meldung – Schritt für Schritt**

Philipp Götz

Meldungsvorlage\_tabellarisch 2017.docx - Word

### $(\epsilon)$ Informationen Neu Öffnen Speichern Speichern unter Drucken Exportieren

Konto

Feedback

Optionen

#### PDF/XPS-Dokument erstellen PDF/XPS-Dokument erstellen Layout, Formatierung, Schriftarten und Bilder bleiben erhalten Inhalt kann nicht auf einfache Weise geändert werden Im William han kostenlose Viewer zur Verfügung 無回答 PDF/XPS-Dokument erstellen

### **Speichern als PDF Möglichkeit 2**

Exportieren

Dateityp ändern

**BEE** 

 $\mathbf{R}$ 

- 1. Klick auf "Exportieren"
- 2. Klick auf "PDF/XPS-
	- Dokument erstellen"

### **Meldung – Schritt für Schritt**

**Allgemein:**

• **Datei eindeutig benennen**  → nicht "Meldungsvorlage tabellarisch" oder "Meldung Beleidigung"  $\rightarrow$  sondern "Meldung FaD Spielername"

## **Meldung – Schritt für Schritt**

**Hochladen und Versenden**  $\Box$ ☆ ◎ - ◎ ◎ :  $\leftarrow$ 1. In DFBnet einloggen, **III** App Spielbericht öffnen und Reiter Partner DFBnet und PUSSBALL.DE "Dokumente" öffnen adidas 2. Klick auf "Datei auswählen" Aufstellung Spielverlauf Torschützen **Dokumente SPIELBERICHTE Aktuelle Auswahl** Einsatzplan Spieltag - Datum: 20 - 11.11.2018 (Sonntag) Begegnung: **SCHIRI-PORTAL** Schiedsrichterfreigabe Freigabestatus: Stadion - Ort: **LIVETICKER** SCHIRI-BEOBACHTUNG **Dokumente SCHIRIANSETZUNG** Datei: Datei auswählen Keine. saewählt **PASS ONLINE** Bezeichnung Kategorie: Sonderbericht **MEIN BENUTZERKONTO** Datei hochlader **Dokumente** Es gibt keine gespeicherten Dokumente zu diesem Spiel Zurück

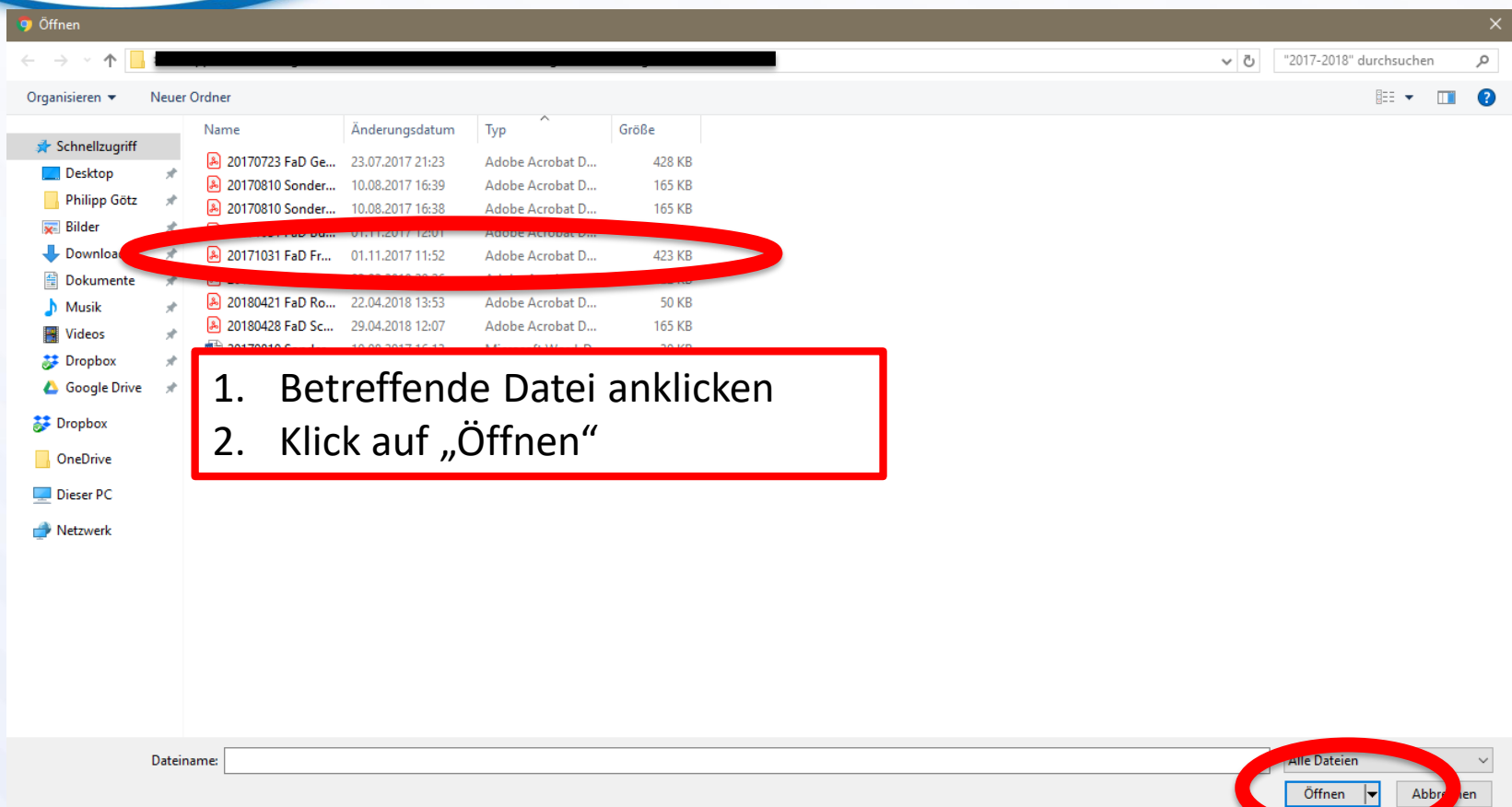

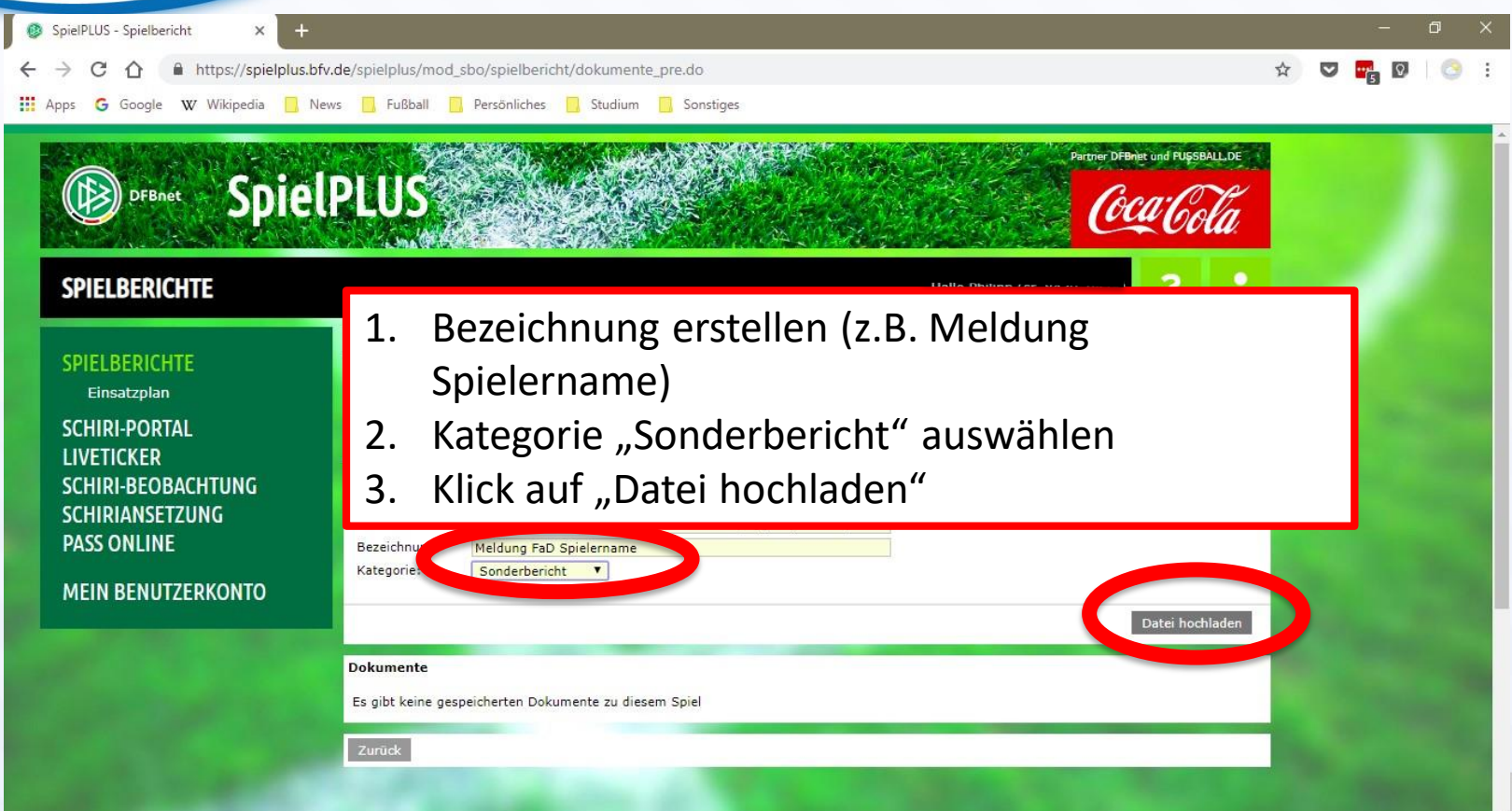

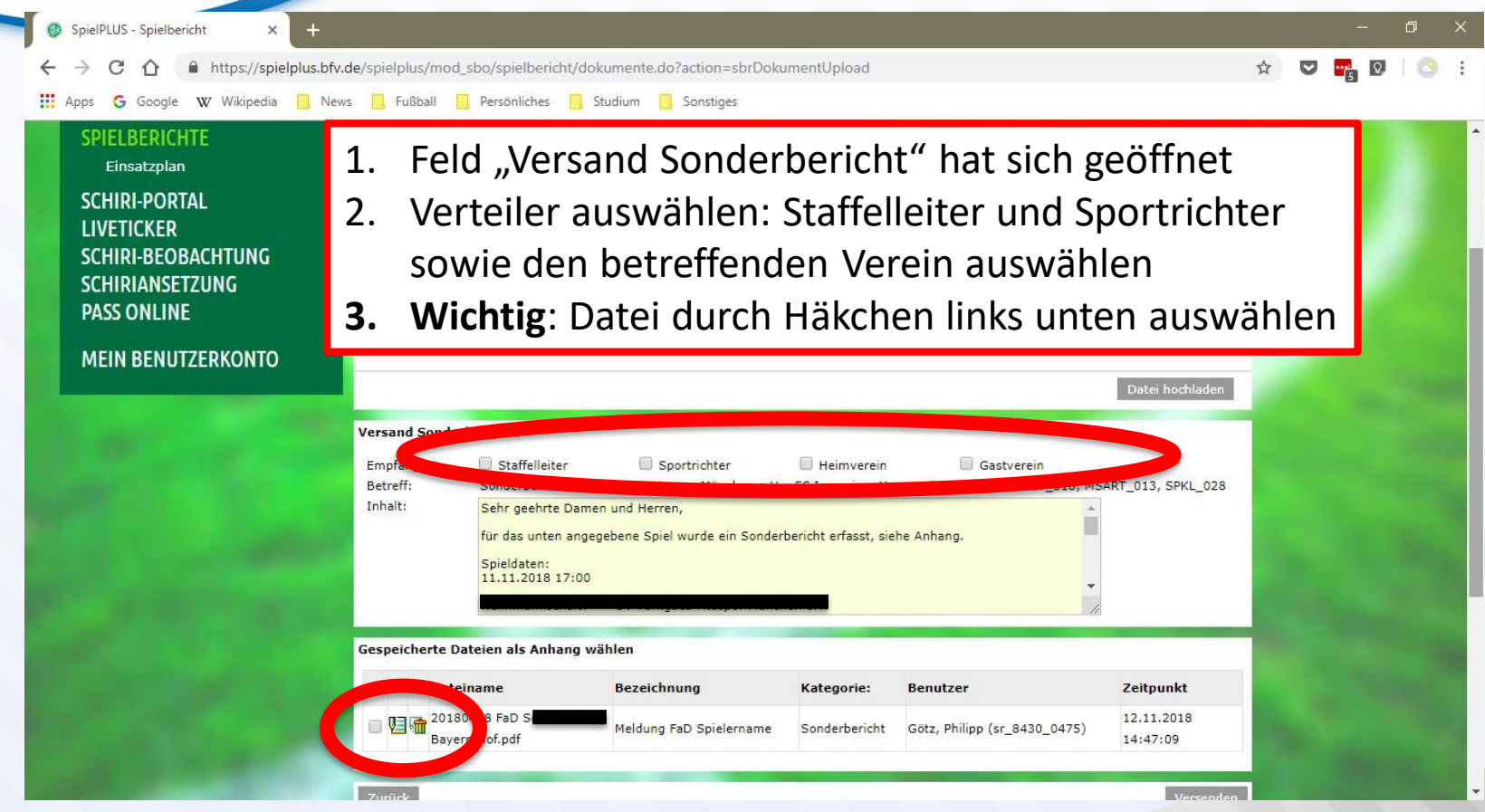

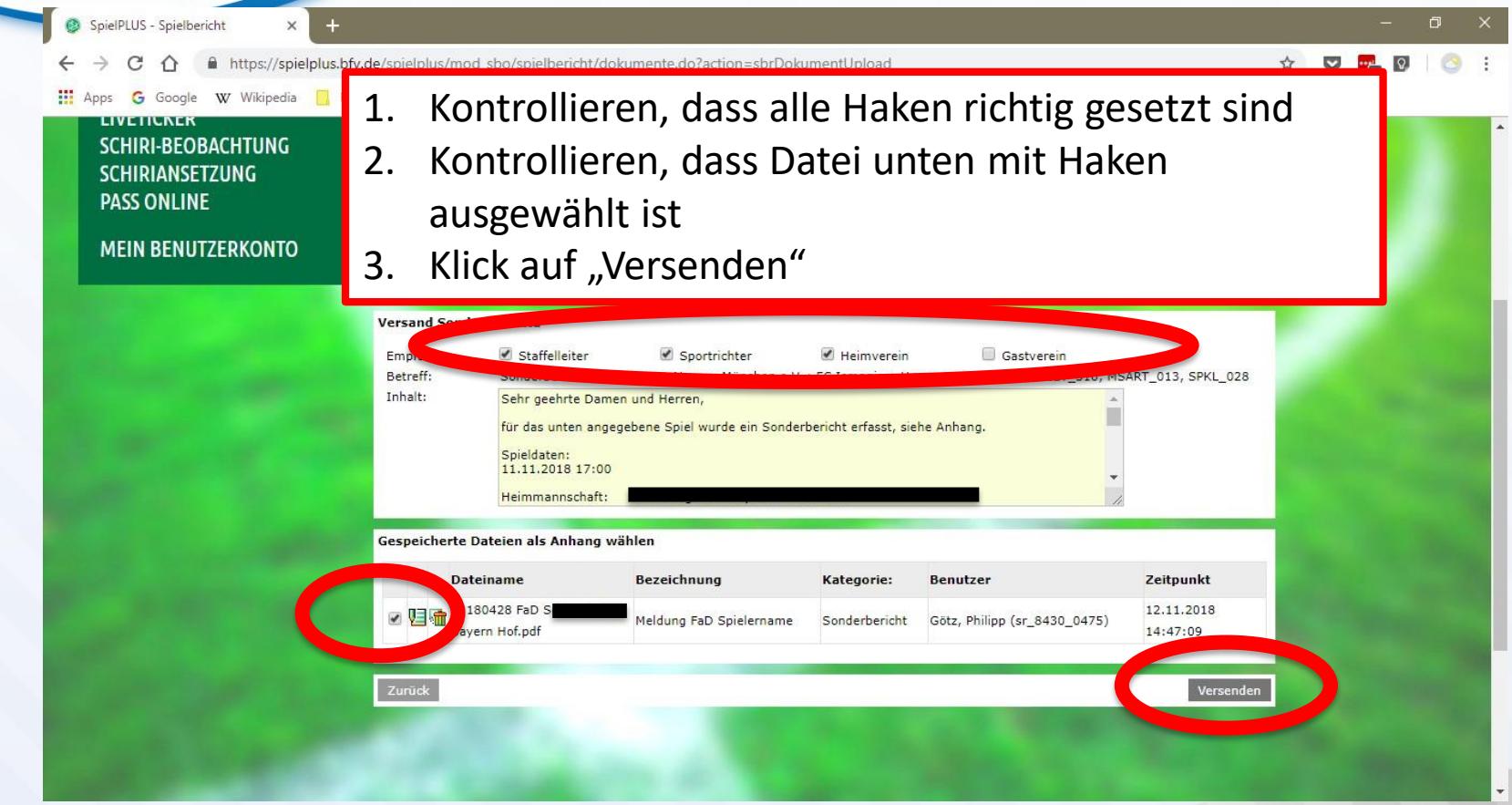

# **Meldung – Schritt für Schritt**

**Im Anschluss an das Versenden**:

- eigenes E-Mail-Postfach prüfen  $\rightarrow$  Kopie der Meldung wird an E-Mail-Adresse des Schiedsrichters verschickt
- falls die E-Mail keinen Anhang enthält, wurde das Häkchen zur Dateiauswahl vergessen, bitte Meldung erneut versenden!!
- Meldung an beide Einteiler und den Obmann per E-Mail weiterleiten (einfach die obige E-Mail weiterleiten)
- falls das Sportgericht eine Stellungnahme erbittet, erst Rücksprache mit einem Ausschussmitglied halten!